## Wayback machine

## 1. Go to the following URL: **[https://web.archive.org](https://web.archive.org/)**

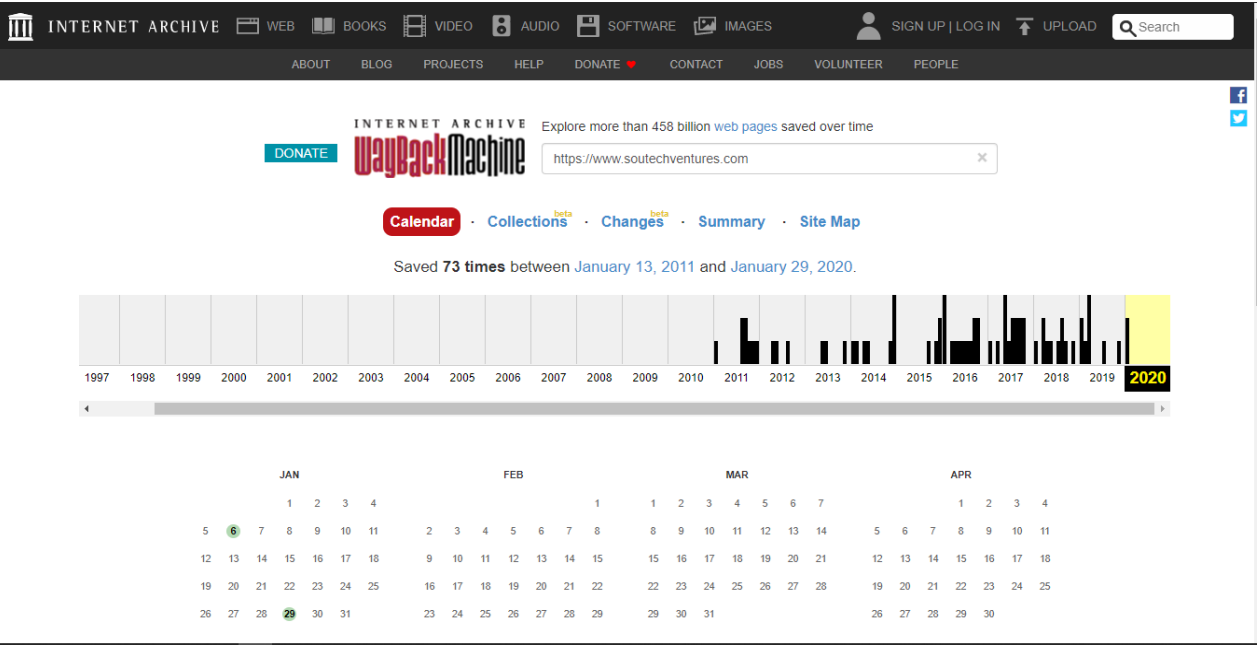

2. Search for a target website and then Select a Year from the calendar

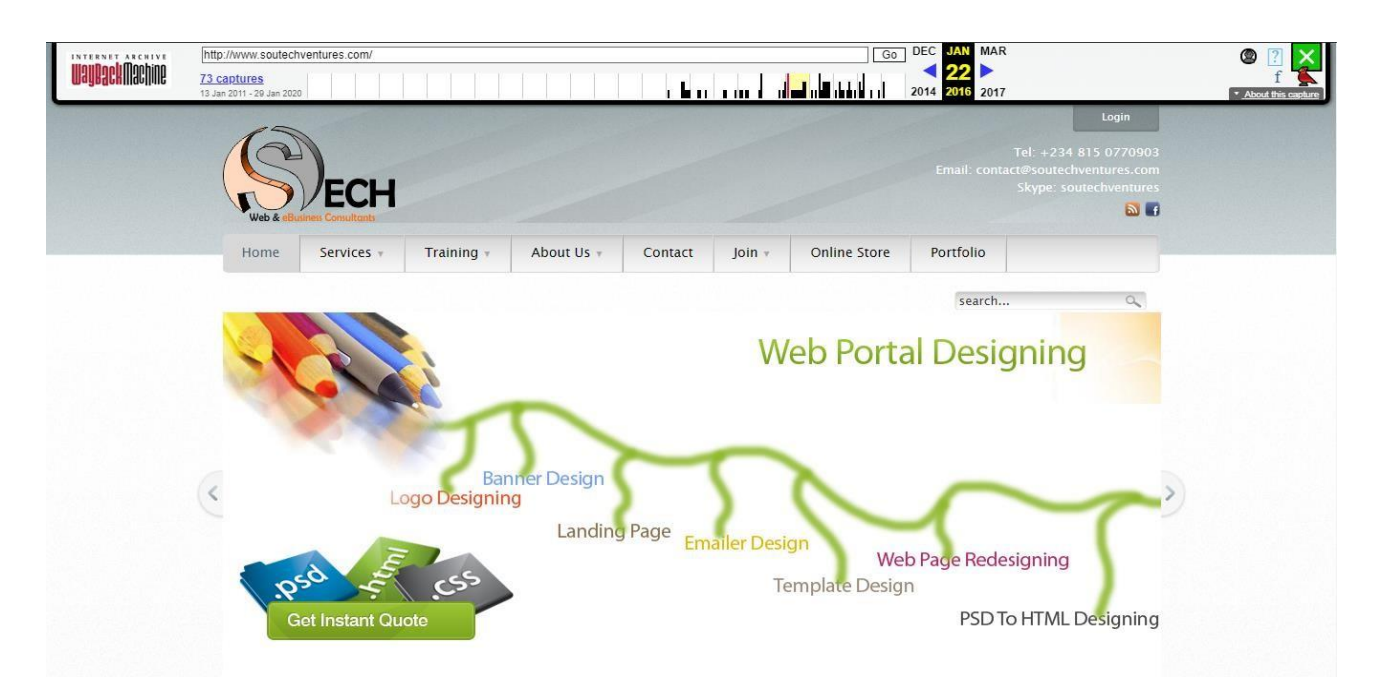

3. It will display how the Website looks like in the year/month you selected

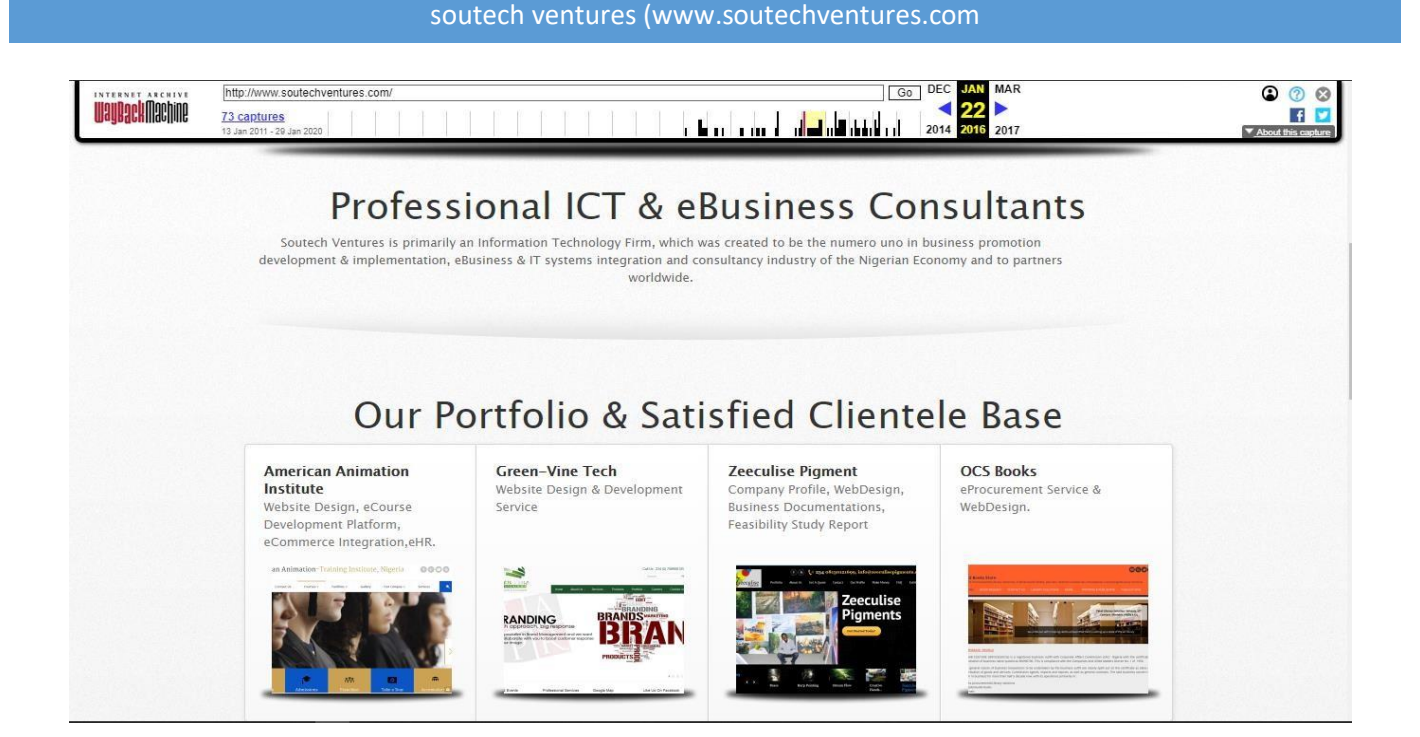